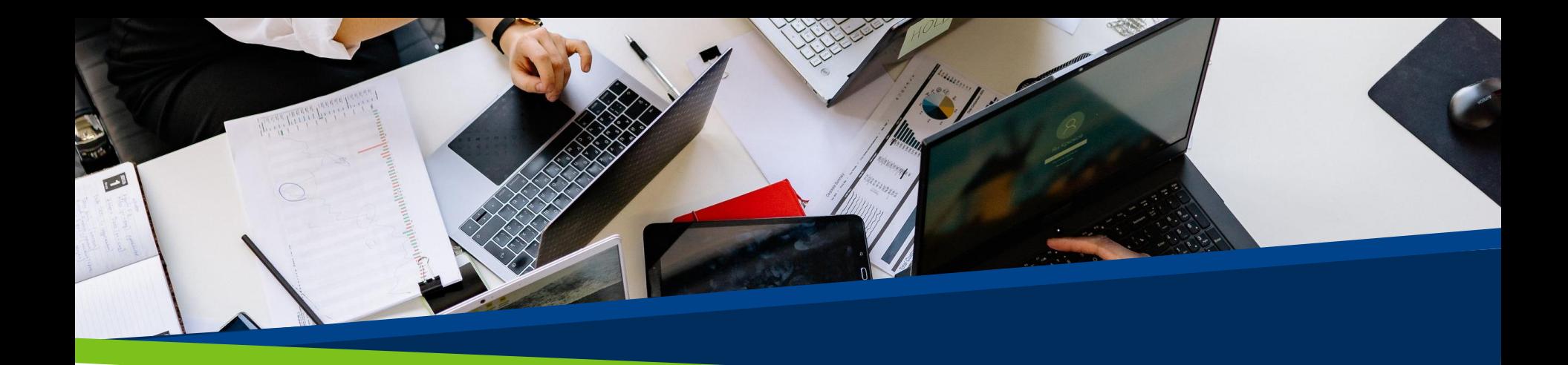

# **ProVol Digital**

# **Ghid pas cu pas**

**Padlet** 

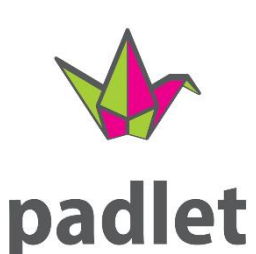

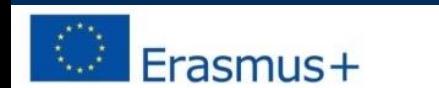

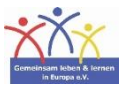

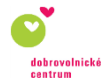

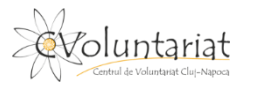

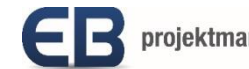

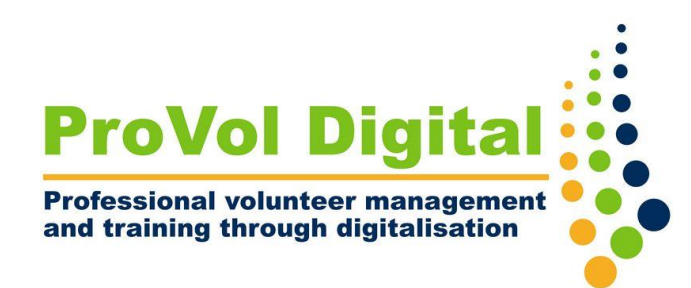

#### **Ce este Padlet?**

Padlet este un panou virtual (digital).

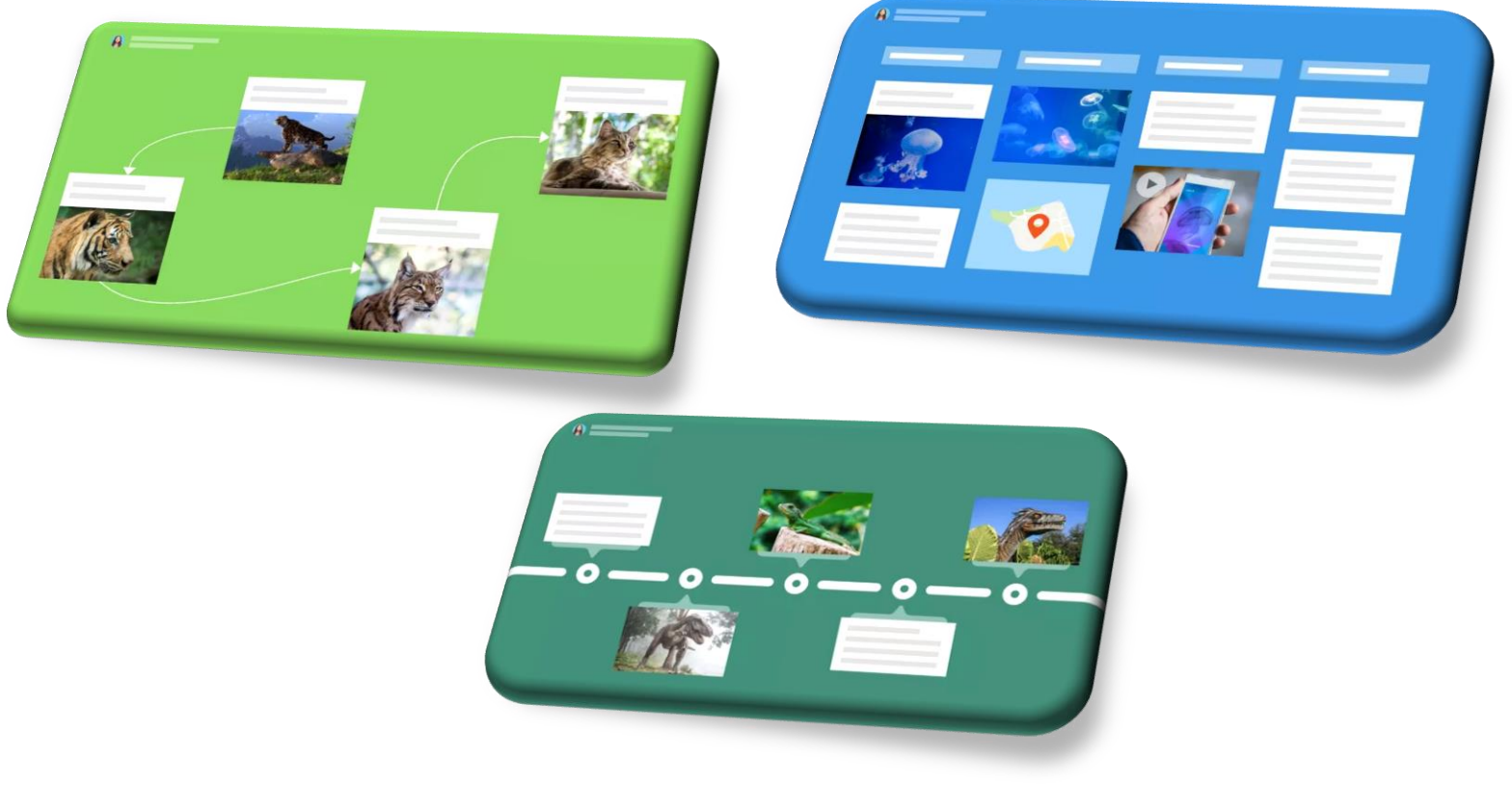

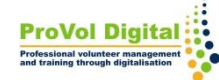

#### **Ce este Padlet?**

- Padlet este o aplicație în care sunt stocate texte, imagini, videoclipuri, link-uri, înregistrări vocale, înregistrări de ecran și desene.
- Tabla interactivă poate fi folosită pentru orice fel de colaborare: Wiki-uri, glosare, backup-uri și comparații ale rezultatelor muncii, chat-uri, hărți mentale etc.

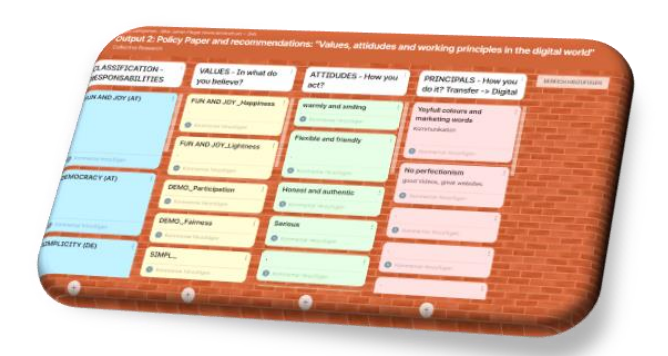

## **Pas cu pas**

**Pasul 1:** Instalare

**Pasul 2** : Înregistrare

**Pasul 3:** Selectarea nivelului de membru

**Pasul 4** : Crearea unui padlet sau alăturarea

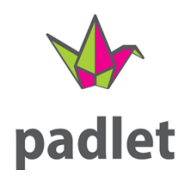

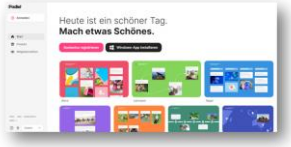

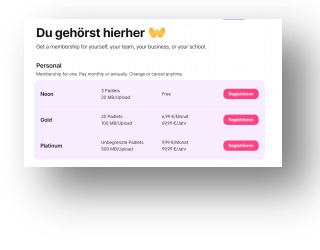

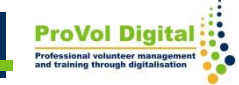

#### **Instalarea aplicației**

- Aplicația este disponibilă pe aproape toate dispozitivele (dispozitive iOS, dispozitive Android și Kindle) și poate fi descărcată din App Store sau Playstore.
- Instalare pe PC Link: <https://padlet.com/>

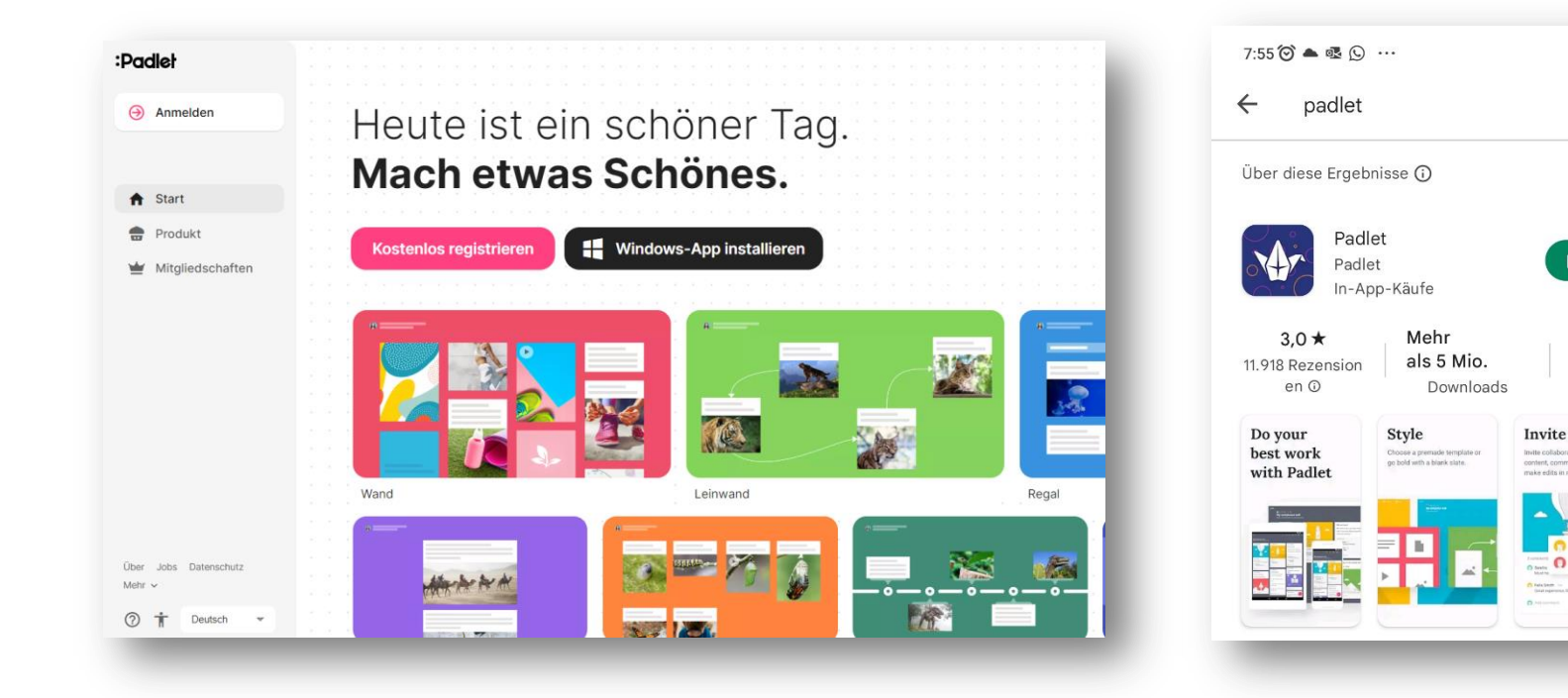

 $\frac{2}{3}$   $\frac{1}{2}$   $\frac{1}{2}$   $\frac{1}{2}$   $\frac{1}{2}$ 

,O,

Q

**Installieren** 

Elterliche

Aufsicht ©

Post

## **Autentificarea/Înregistrarea**

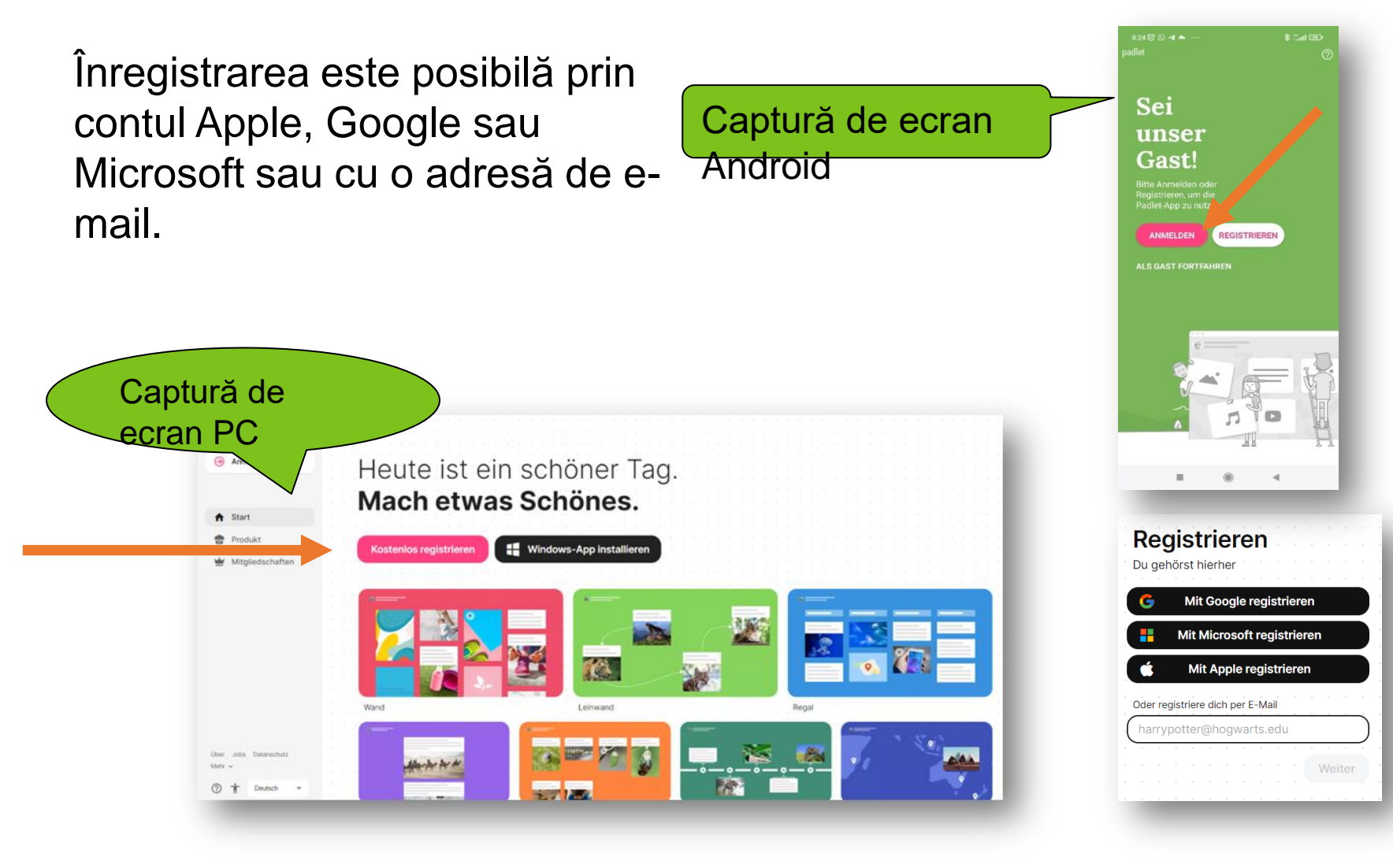

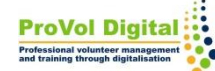

#### **Selectare nivel de membru**

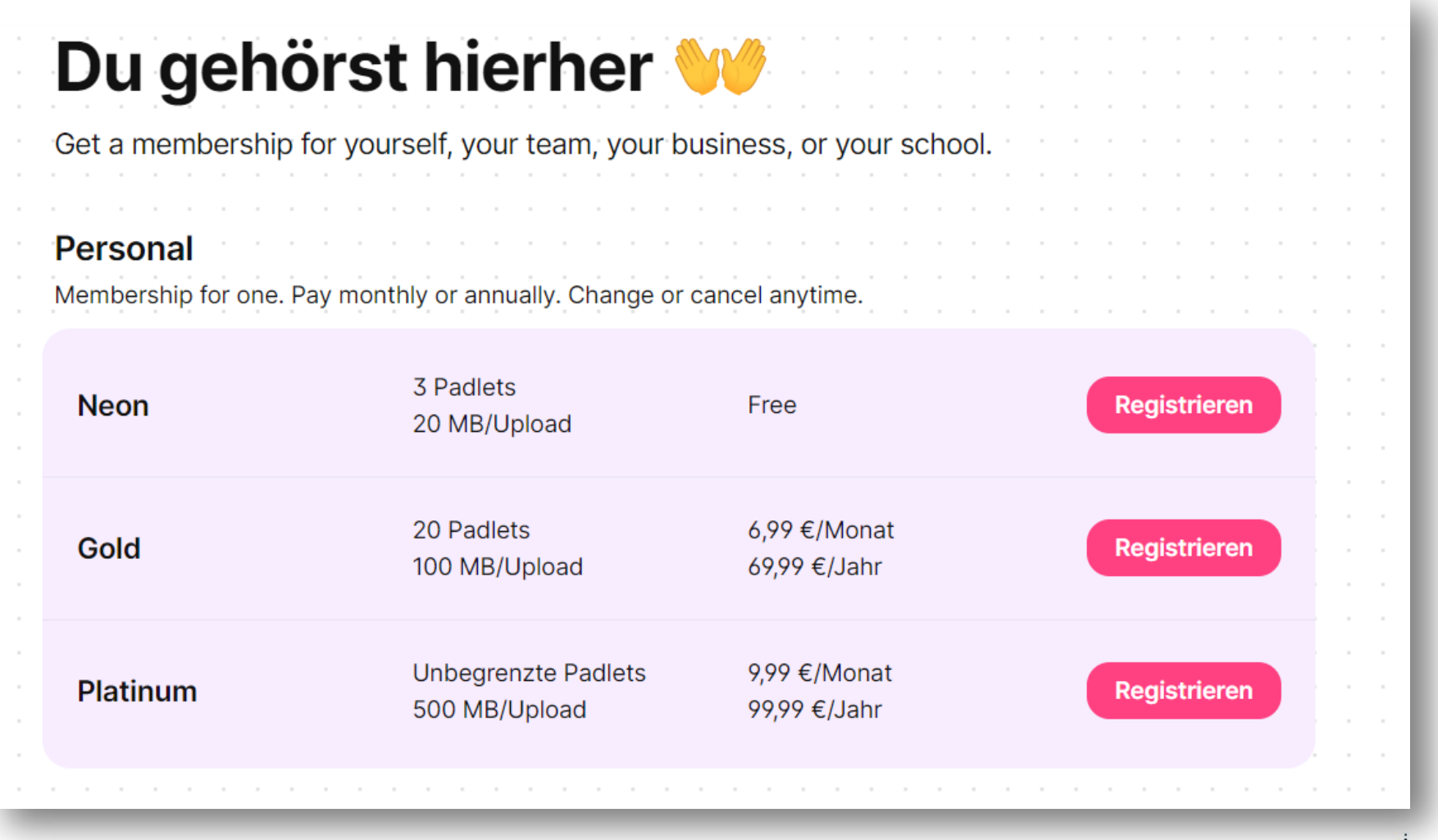

**ProVol Dig** 

#### **Funcții: Alăturați-vă sau creați Padlet**

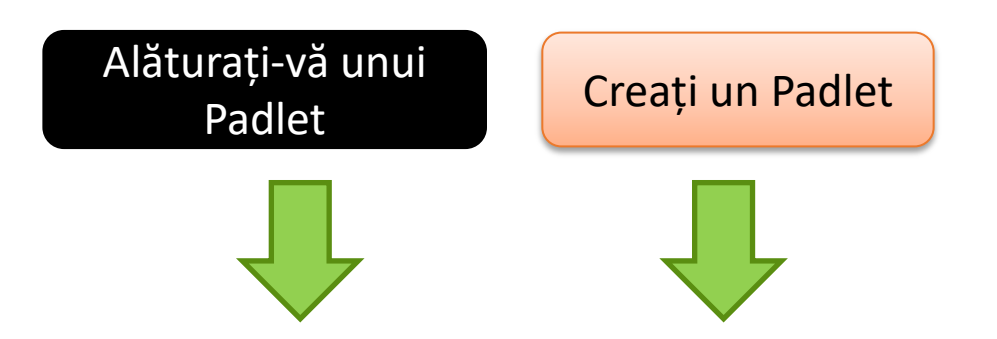

Pentru a vă alătura unui Padlet, introduceți adresa URL.

Pentru a crea un Padlet, trebuie selectată una dintre cele 7 opțiuni.

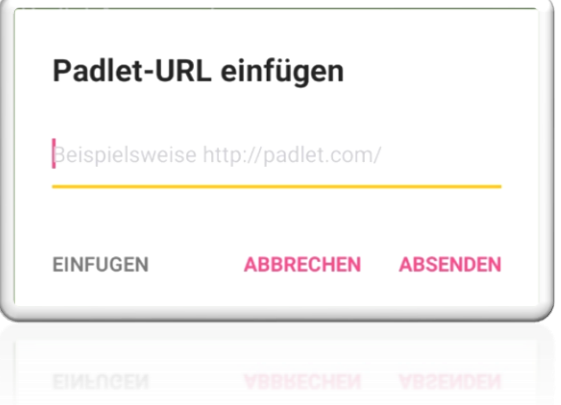

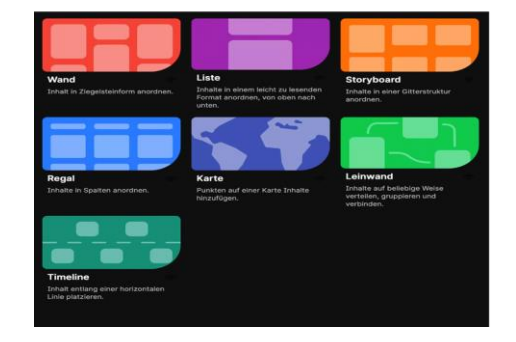

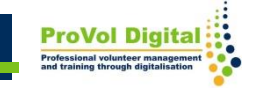

Odată ce o opțiune a fost selectată, următorul pas este să completați Padlet:

- Adăugați, copiați sau plasați postări cu un singur clic.
- Modificările sunt salvate automat
- Partajarea ușoară a linkurilor permite o colaborare rapidă

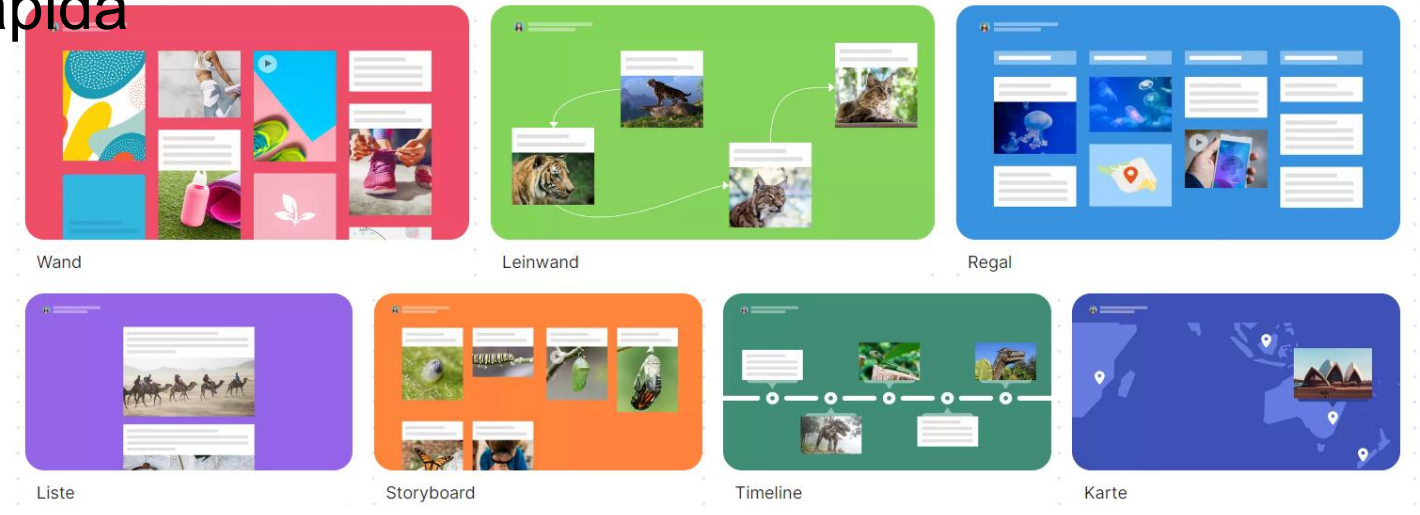

#### **Tutoriale**

- https://www.youtube.com/watch?v=ylul2j-6Aqc
- https://www.youtube.com/watch?v=xWVW9CBiUMU

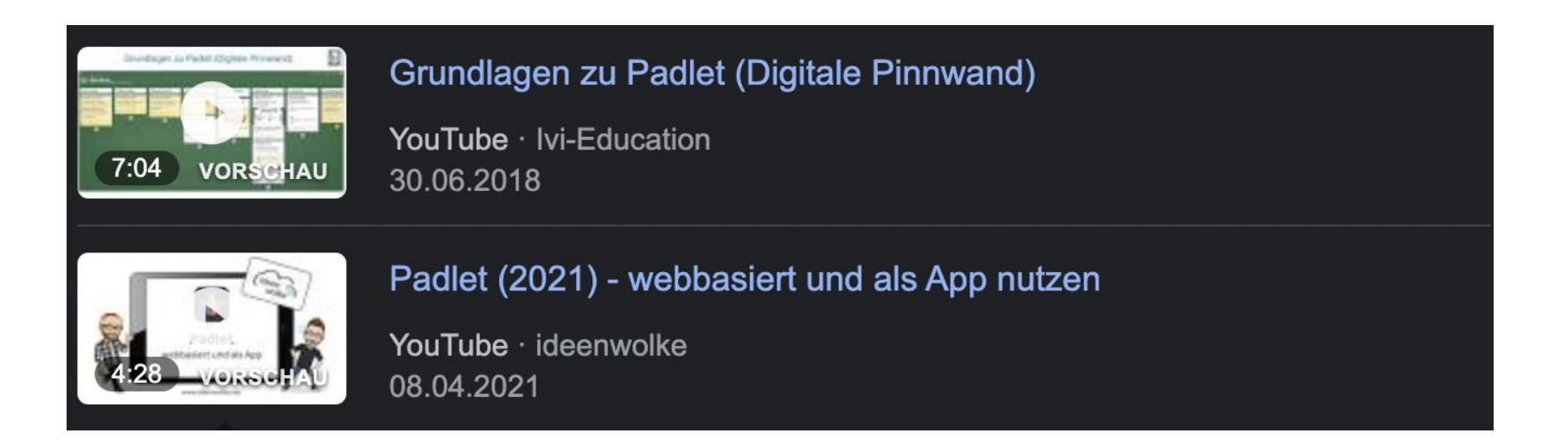

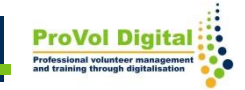